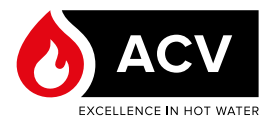

# **Controller <sup>e</sup> display - Procedura unità flash E-Tech M 36 FLEX**

#### **PREPARAZIONE**

#### **Materiale necessario**

- Computer con connessione a Internet
- Caldaia elettrica E-Tech M non collegata all'alimentazione
- Chiavetta USB vuota formattata FAT 32 max 32 GB

## $\overline{\mathbf{1}}$

**IT**

#### **Osservazione generale**

Durante la formattazione di una chiavetta USB, tenere presente che tutti i dati in essa contenuti verranno eliminati. Consultare il web per ulteriori informazioni su come procedere per formattare correttamente una chiavetta USB.

#### **Configurazione della chiavetta USB**

- 1. Collegare la chiavetta USB al computer e assicurarsi che venga visualizzata in Esplora file.
- 2. Collegarsi a [https://www.acv.com/international/](https://www.acv.com/international/page/usb-key-flash) [page/usb-key-flash](https://www.acv.com/international/page/usb-key-flash) o eseguire la scansione del codice QR riportato di seguito per un accesso rapido.
- 3. Scaricare sul computer la versione più recente del software del controller e del display E-Tech M (file .zip).

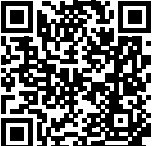

#### $\mathbf{i}$ **Osservazione generale**

- Sono disponibili due tipi di file: uno per il controller e uno per il display. Verificare sull'apparecchio E-Tech M la versione attuale. Scaricare una nuova versione secondo necessità.
- La versione del display viene visualizzata all'avvio.
- La versione del controller viene visualizzata nella pagina del menu impostazioni. Consultare il manuale di installazione, funzionamento e manutenzione della caldaia.
- 4. Estrarre i file compressi nella directory principale dell'unità USB.
- Esempio di file estratti per il controller:

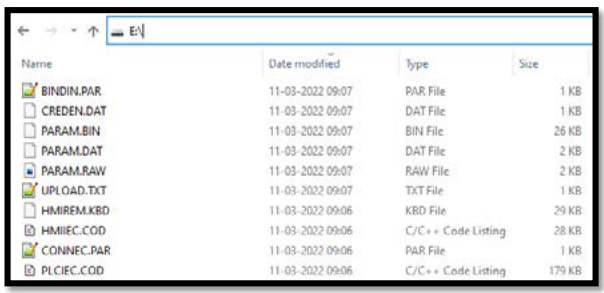

#### • Esempio di file estratti per il display:

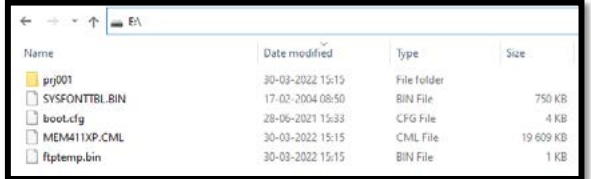

5. Scollegare la chiavetta USB dal computer.

### **AGGIORNAMENTO DEL CONTROLLER**

- 1. Assicurarsi che la caldaia E-Tech M sia spenta (pulsante di alimentazione in posizione centrale).
- 2. Collegare la caldaia E-Tech M all'alimentazione.
- 3. Installare la chiavetta USB nella presa sul pannello anteriore.
- 4. Accendere la caldaia ruotando il selettore verso sinistra o verso destra.
- 5. All'avvio, il controller leggerà la chiavetta USB ed eseguirà l'aggiornamento.
- 6. Dopo circa 2 minuti, l'apparecchio si riavvia automaticamente.
- 7. Rimuovere la chiavetta USB.
- 8. Riavviare l'apparecchio per rimuovere eventuali errori rimanenti.

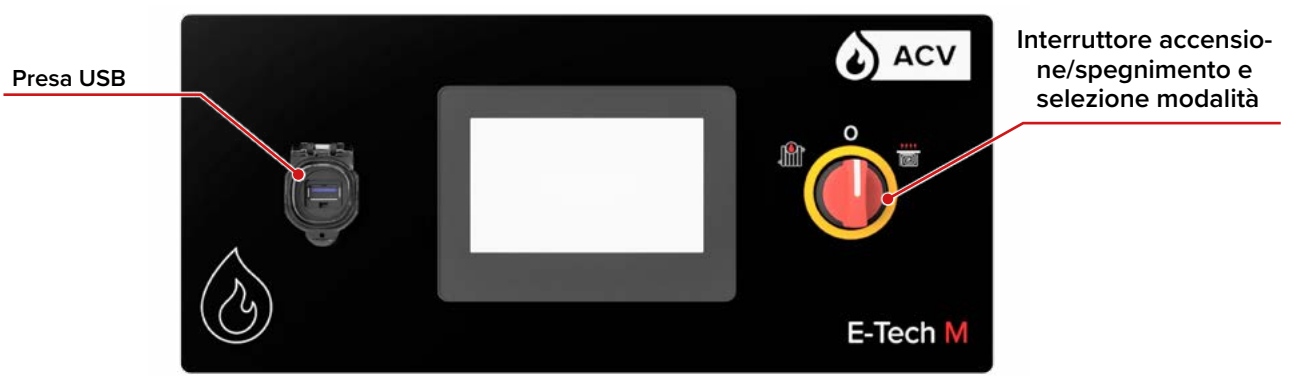

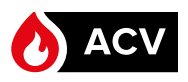

#### **AGGIORNAMENTO DELLO SCHERMO**

- 1. Assicurarsi che la caldaia E-Tech M sia scollegata dall'alimentazione.
- 2. Staccare il pannello superiore dalla caldaia. Per la procedura corretta, vedere il manuale di installazione, funzionamento e manutenzione della caldaia.

**Assicurarsi di tenere saldamente il pannello mentre lo si rimuove delicatamente, poiché i cavi sono collegati sul retro.** Non scollegare **i cavi sul retro.**

- 3. Posizionare il pannello verticalmente e saldamente sopra la caldaia, senza tirare i cavi. Assicurarsi che non cada.
- 4. Collegare la chiavetta USB alla presa sul retro dello schermo.

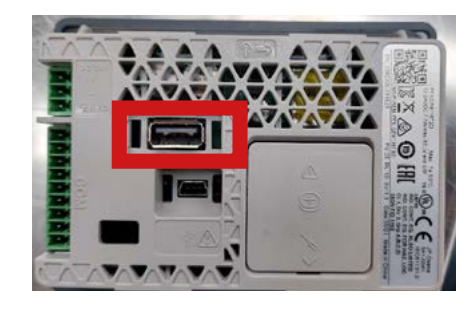

**I passi seguenti richiedono l'accensione della caldaia. Fare attenzione a non toccare nessun componente, in quanto sussiste il rischio di scosse elettriche. La mancata osservanza di tali indicazioni può causare infortuni o danni all'apparecchiatura.**

- 5. Collegare la caldaia E-Tech M all'alimentazione.
- 6. Accendere la caldaia ruotando il selettore verso sinistra o verso destra.
- 7. Accedere al menu di sistema toccando l'angolo in alto a destra, quindi l'angolo in basso a sinistra (o il retro) del display entro 0,5 secondi.

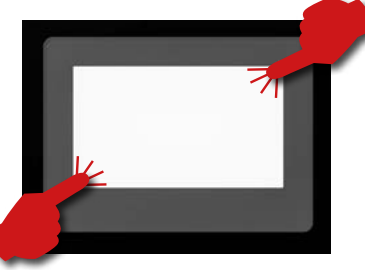

**Attenersi rigorosamente alle istruzioni fornite nel**  Ľ **presente documento e non accedere/modificare parametri diversi da quelli indicati nella presente procedura. La mancata osservanza di tali indicazioni renderà nulla la garanzia.**

- 8. Nella parte inferiore dello schermo viene visualizzata la barra dei menu. Con il tasto freccia, cambi pagina fino a raggiungere la funzione "*USBStart*".
	- Offline Reset m

9. Toccare il tasto "*USBStart*".

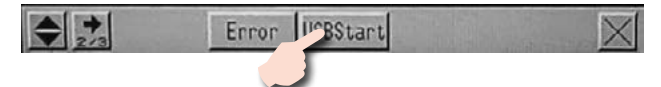

10. Toccare il tasto "*USBStart"*.

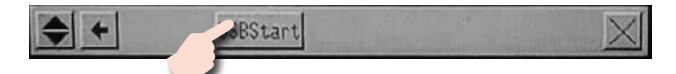

11. Viene visualizzata la schermata "*Memory Loader Tool*". 12. Toccare la funzione "*Download " (--> Display*").

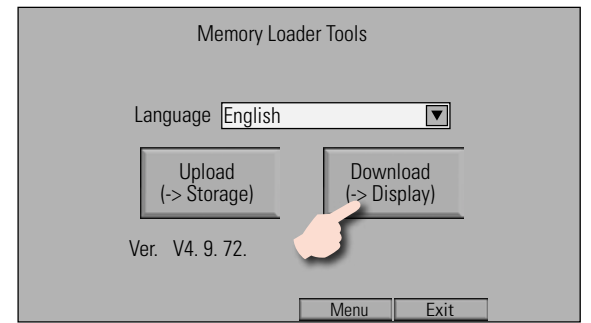

13. Toccare "*Start*" per avviare il processo,. Non è richiesta alcuna password. Quindi convalidare il trasferimento (unità flash).

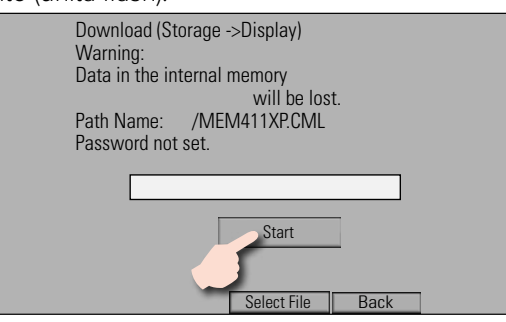

14. Confermare il download cliccando su "*Yes*", quindi seguire le istruzioni sullo schermo.

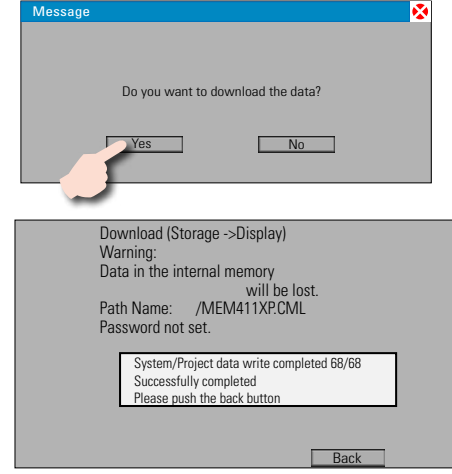

- 15. Al termine del processo, uscire dai menu.
- 16. Spegnere la caldaia e scollegare l'alimentazione.
- 17. Rimuovere la chiavetta USB dal retro dello schermo.
- 18. Reinstallare il pannello superiore, assicurandosi di far scorrere lateralmente i cavi per riporli correttamente quando si reinstalla il pannello. Per la procedura corretta, vedere il manuale di installazione, uso e manutenzione della caldaia.

**IT**

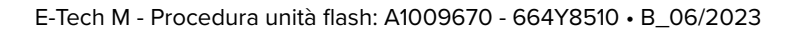